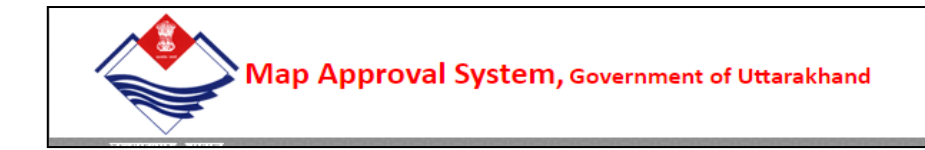

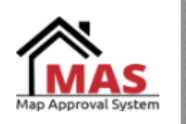

# **OTS Application Steps- Help Document**

## **Step 1:**- Go to the **mddaonline.in** and click on "**MDDA E-Office (MAP-NEW System)**" link

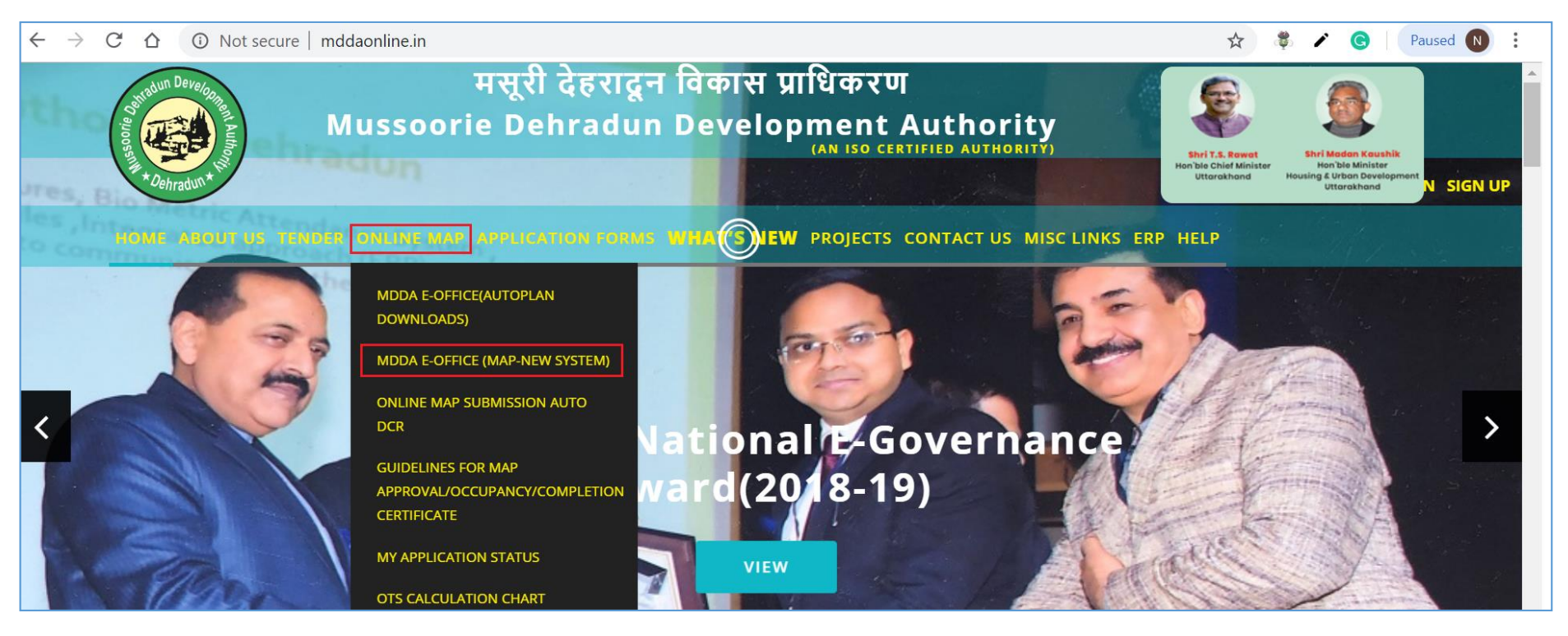

# **Step 2:**-

Login page will appear, where use has to login with his/her credentials

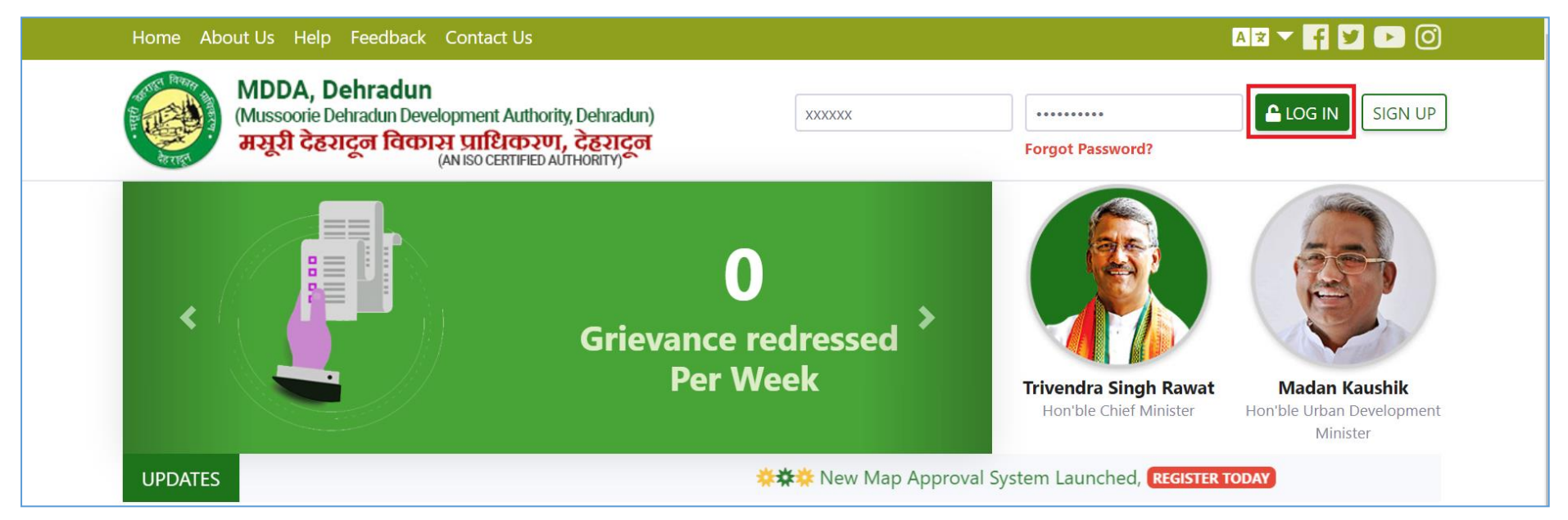

# **Step 3:**-

User console will be shown, where user has to select "One-Time Settlement" as mentioned in below image.

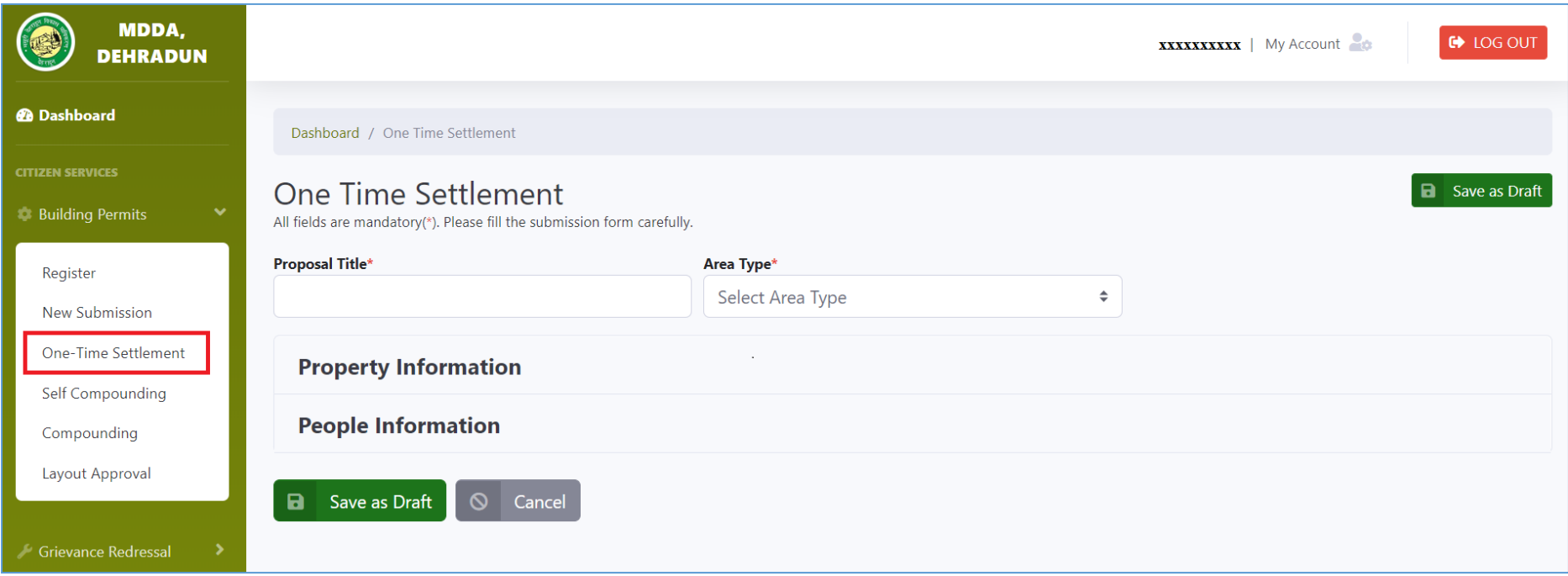

# **Step 4:**- Type the "Proposal Title" and select the "Area Type"

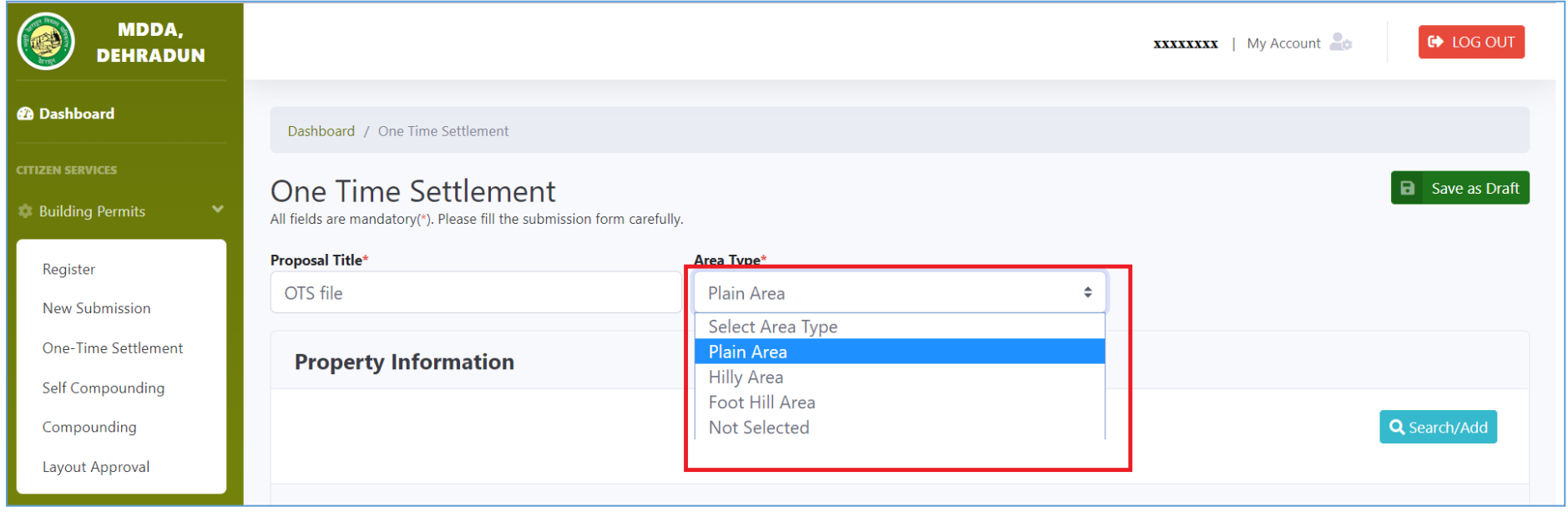

#### **Step 5:**-

You can Search property if already added before and you can add new property detail by click on "Search/Add"

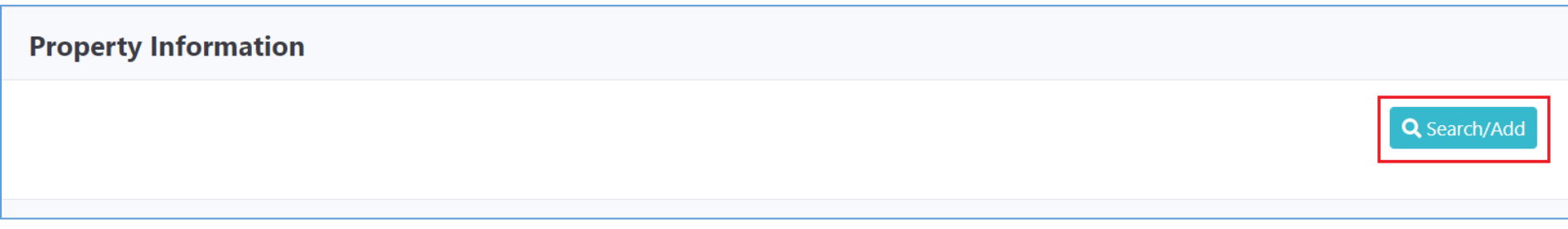

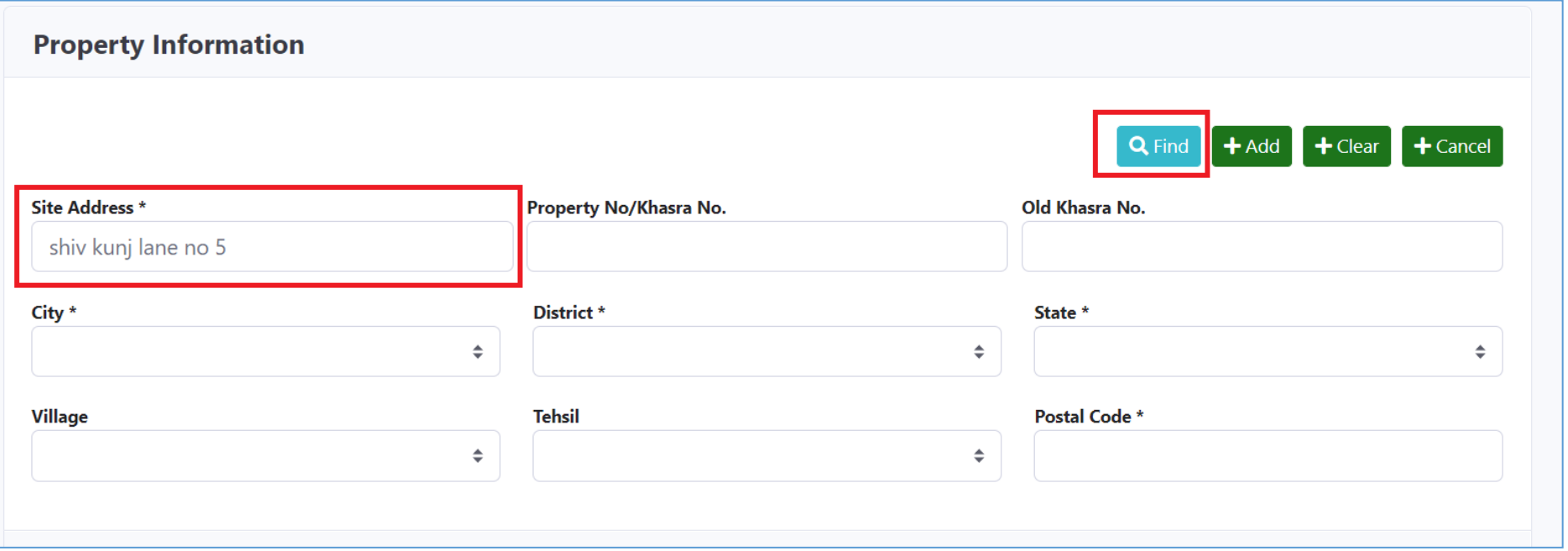

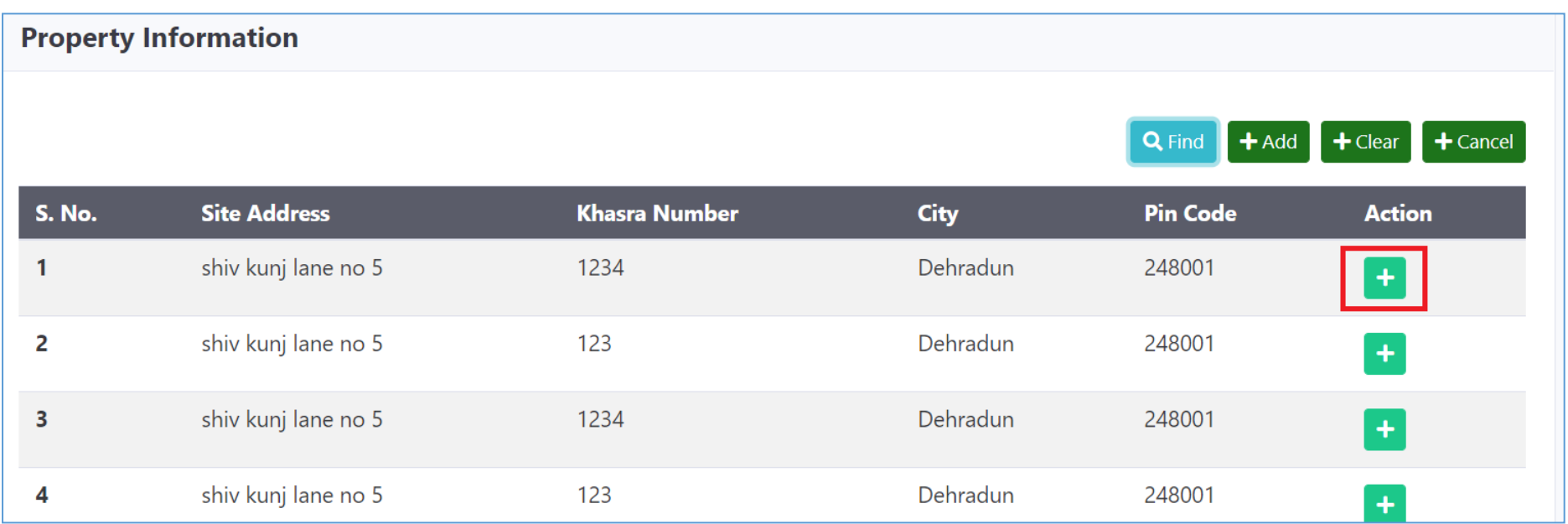

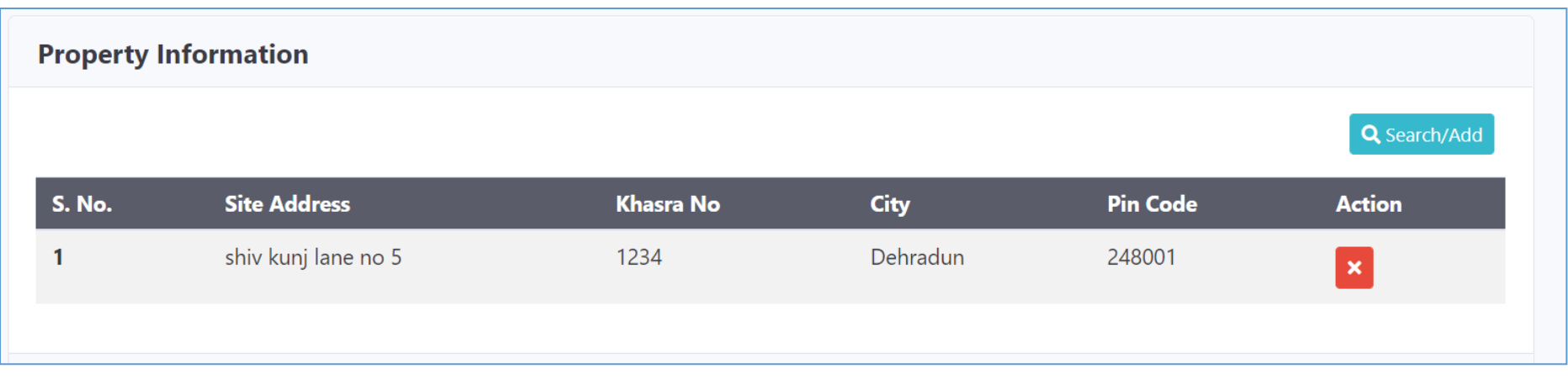

## **Step 6:**-

You can Search People information (Owner/Architect/Structural Engineer) if already added before and you can add new detail by click on "Search/Add" for each user

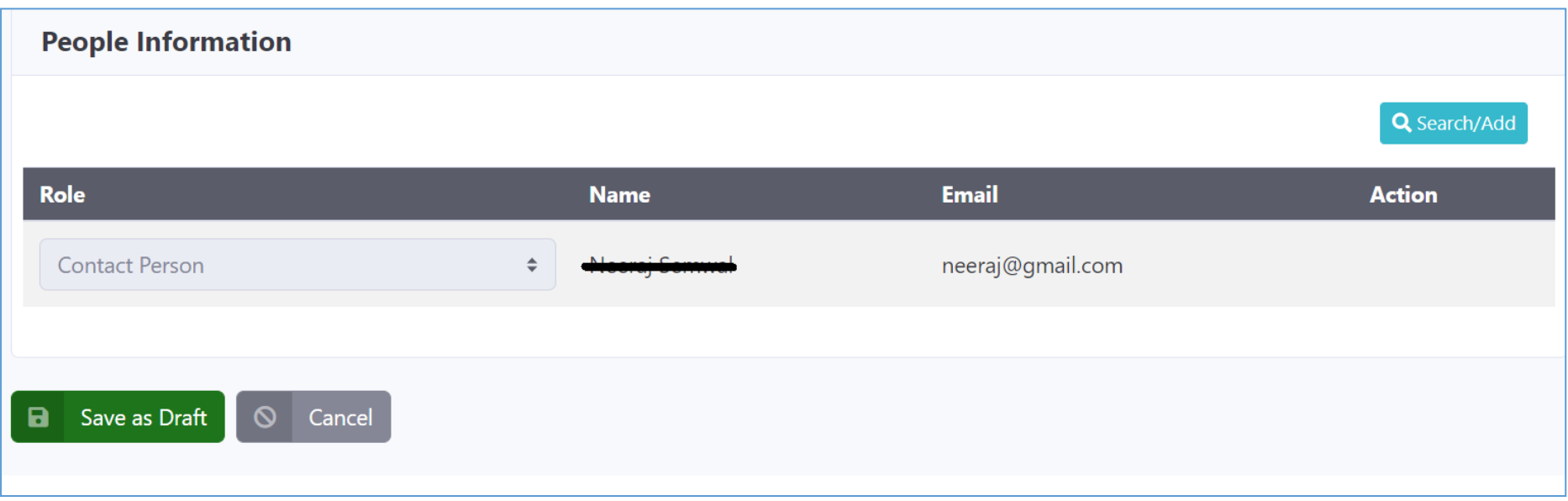

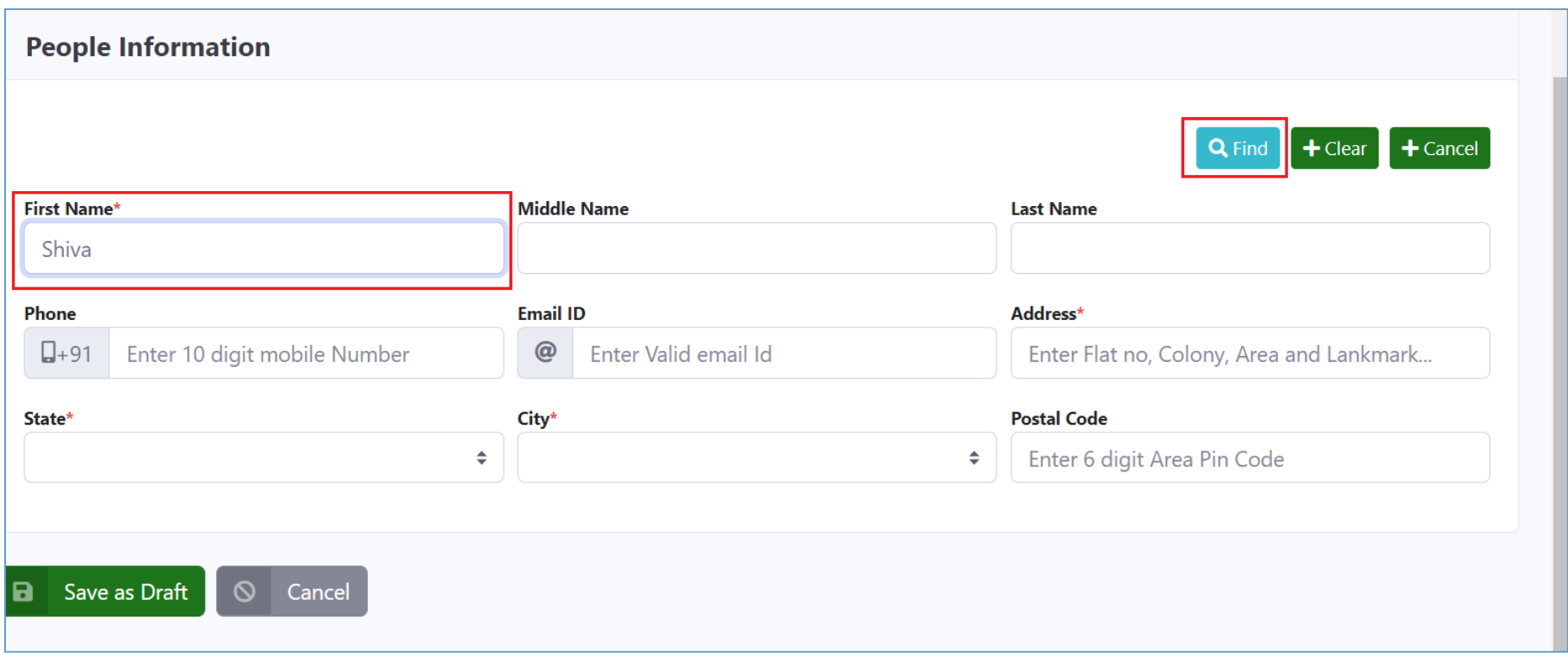

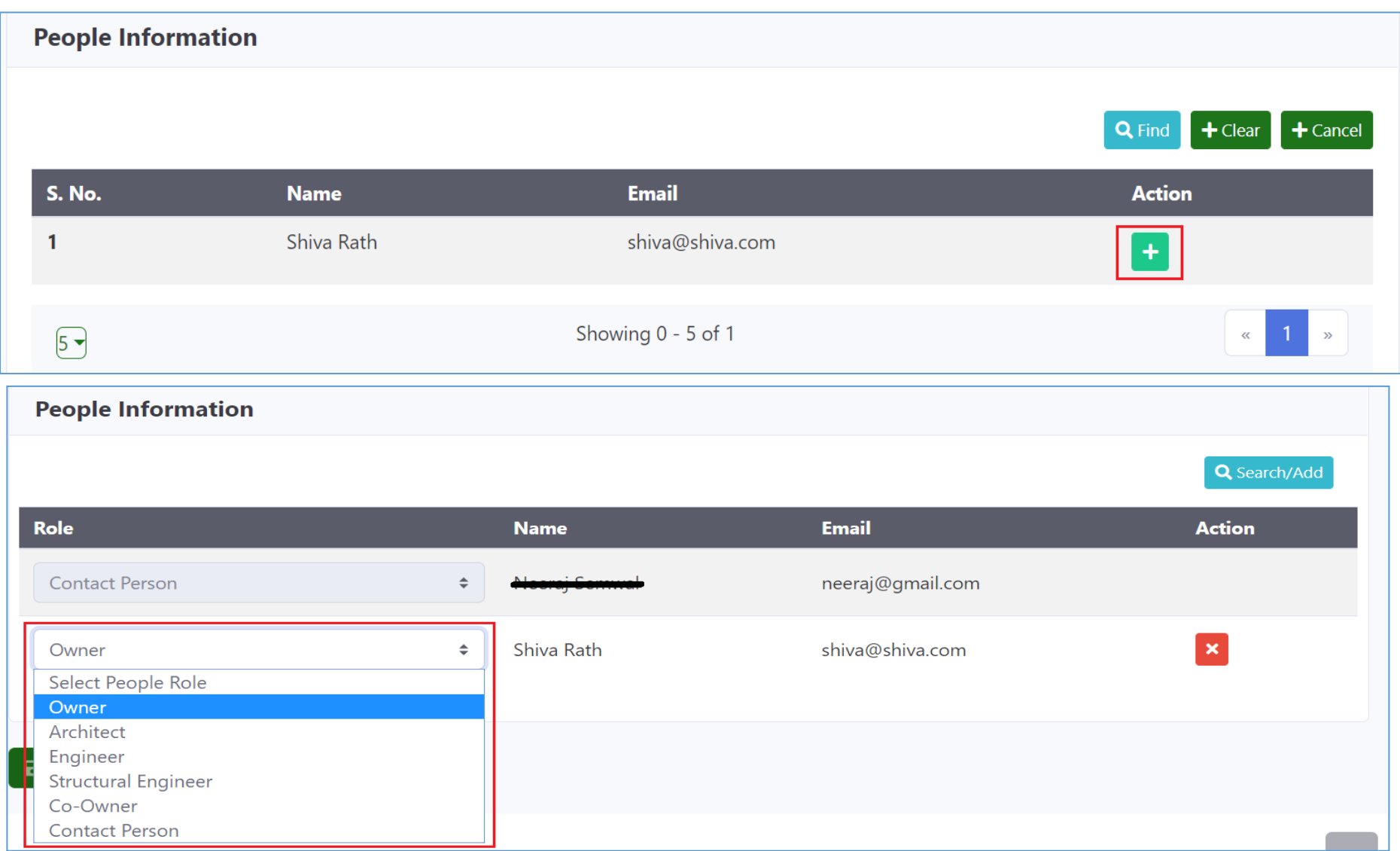

## **Step 7:**-

All type of role must be added in people information as shown in below image.

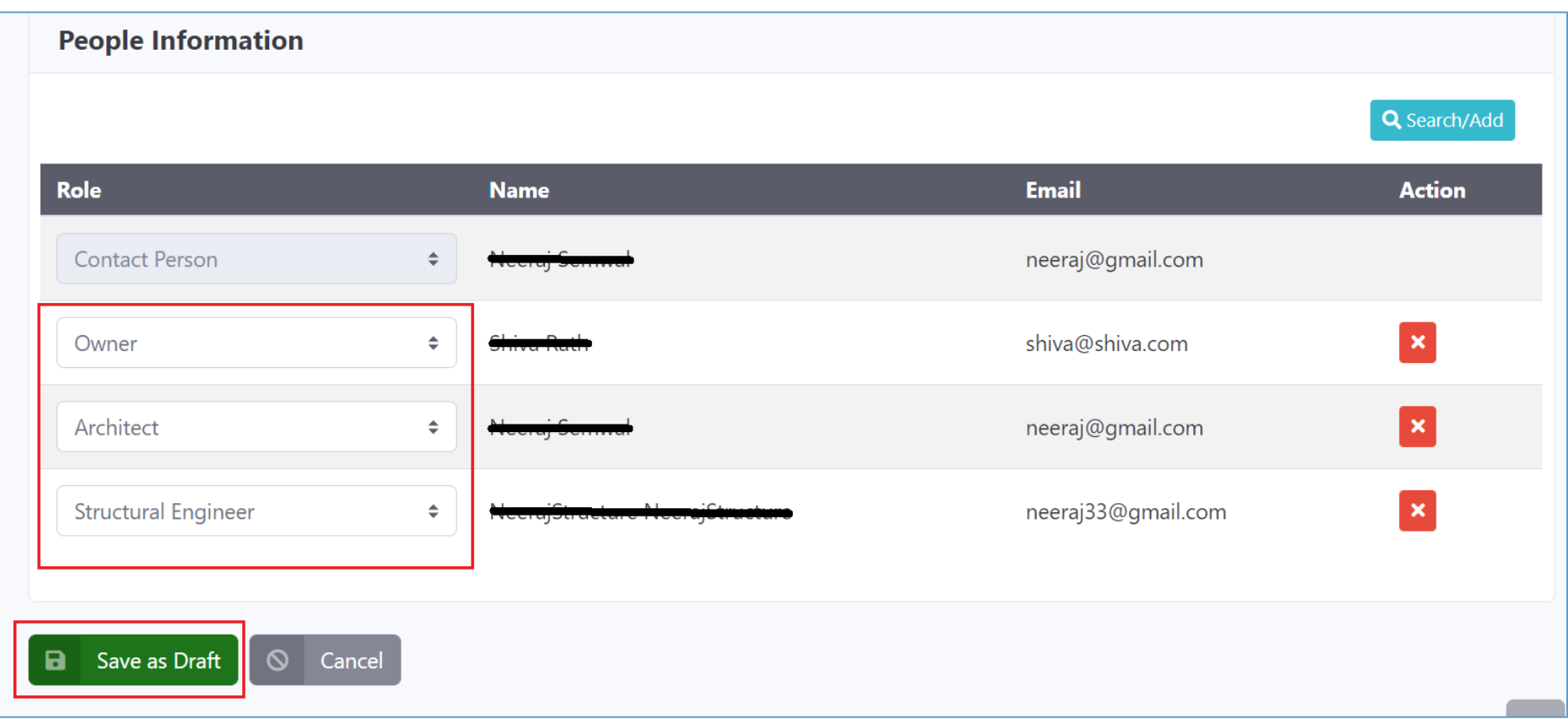

#### **Step 8:**- Insert GIS coordinates

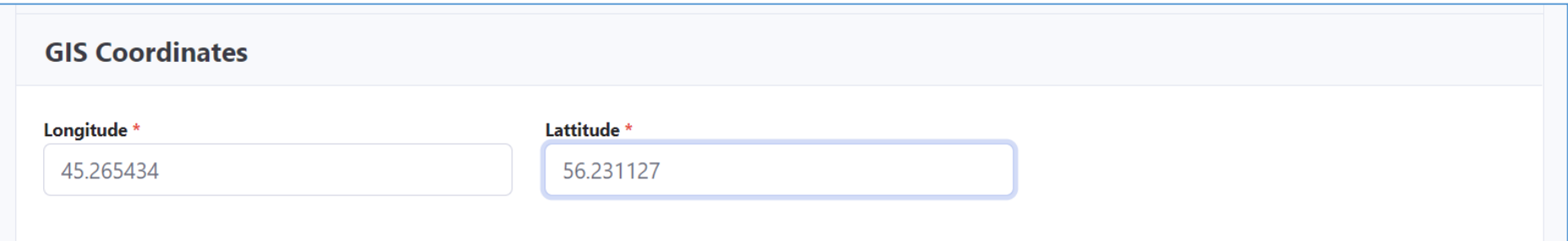

## **Step 9:**-

Enter the proposal information

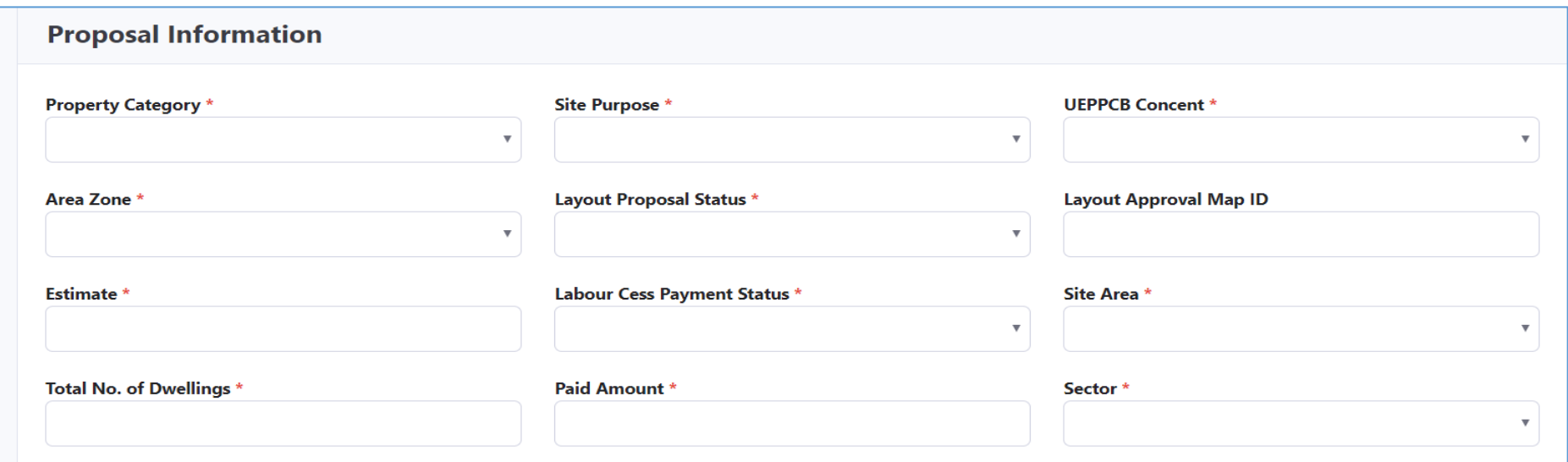

#### **Step 10:**-

Insert technical detail and attach all mandatory documents

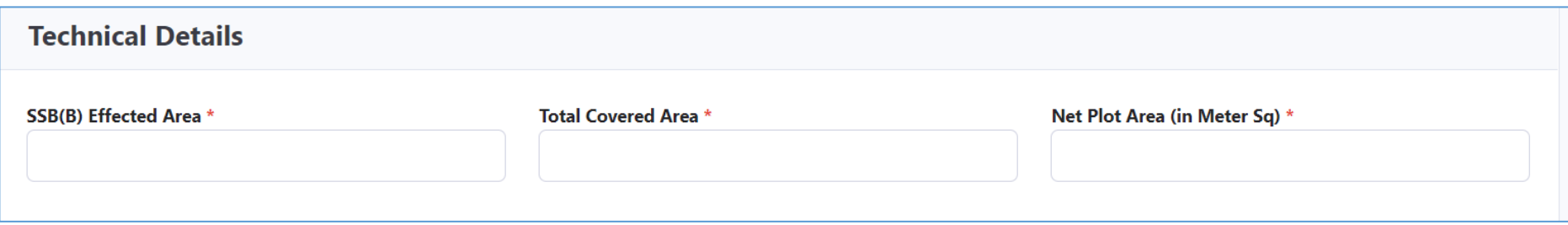

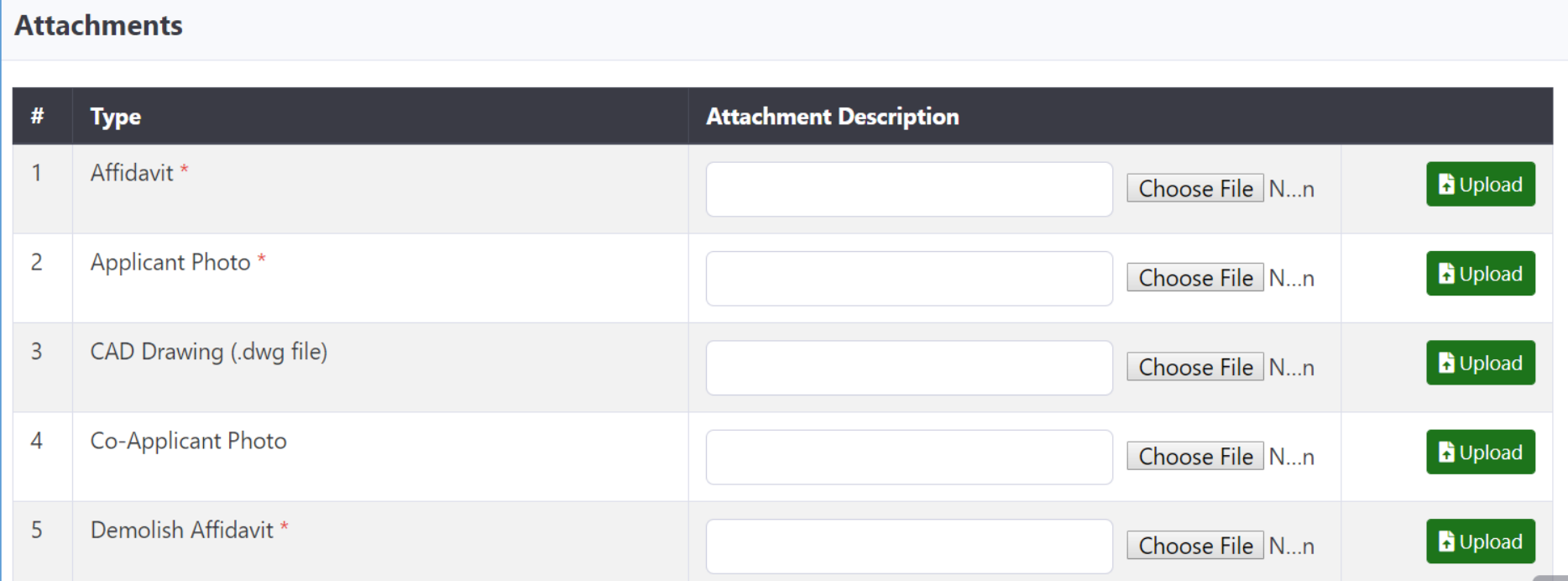

## **Step 10:**-

Once all information has filled in application form click on submit button then system will ask for OTP to verify the mobile no. of concerning user(s)

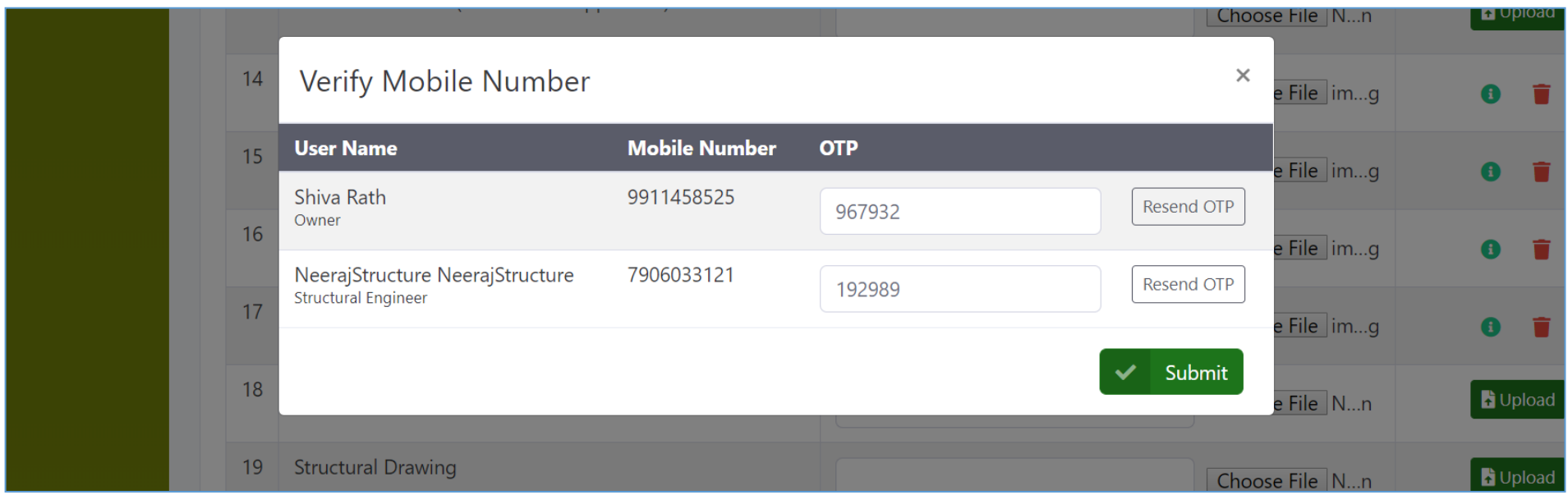

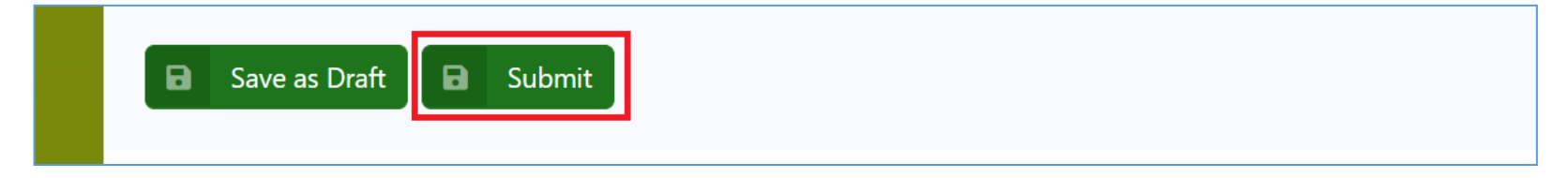

## **Step 11:**- Final submit the proposal and Pay the submission fees